## <注意>对于使用Windows 10版本1607 (周年更新) 的用户

## 使用此软件之前,请按照以下步骤设置默认打印机。

\*如果未设置默认打印机,可能无法操作此软件。

## <设置步骤>

1.单击[开始]菜单中的[设置]按钮。

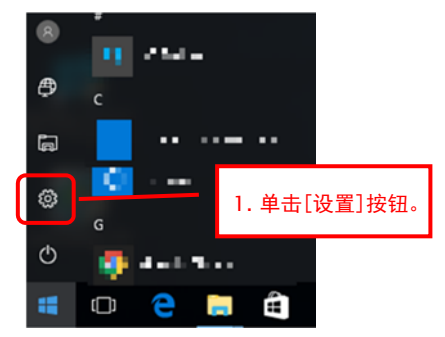

2.单击Windows设置屏幕上的[设备]图标。

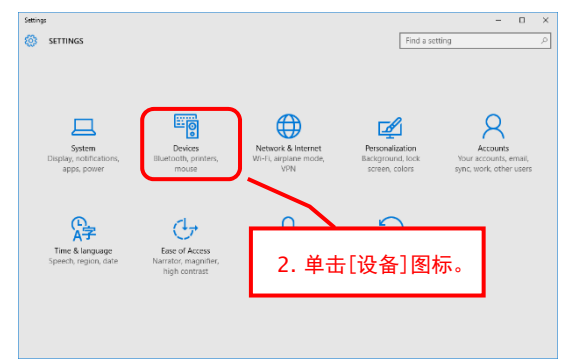

- 3. 选择设备菜单中的"打印机和扫描仪", 然后将 "让Windows管理默认打印机"设为关闭。
- 4. 单击屏幕底部的"设备和打印机"。

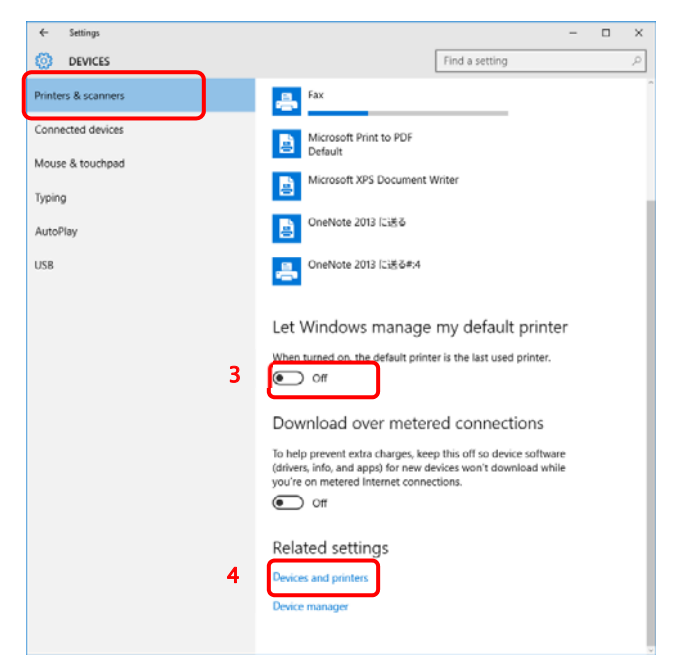

5. 右键单击想要设置的打印机图标,然后从菜单中选择

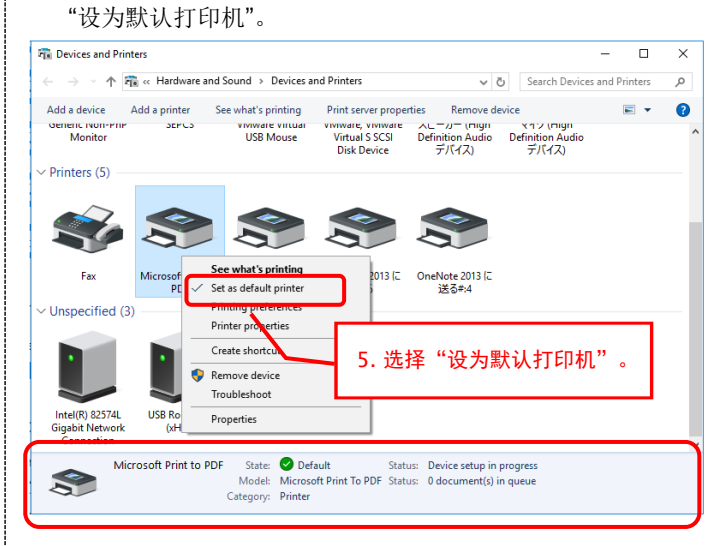

6. 关闭"设备和打印机"屏幕。